## **ขั้นตอนการยื่นคำขอกำหนดและรับรองหนวยกิตการศึกษาตอเนื่องทางเภสัชศาสตร (สภ.46)**

ทานสามารถยื่นคำขอกำหนดและรับรองหนวยกิตการศึกษาตอเนื่องทางเภสัชศาสตร(สภ.46) สำหรับ รูปแบบกิจกรรมการศึกษาตอเนื่องตอไปนี้

1) การนำเสนอผลงานในการประชุมเชิงวิจัย/คลินิก (Technical/Clinic Conferences)

2) การเปนวิทยากรในการประชุมเชิงวิจัย/คลินิก

3) การตีพิมพบทความวิจัย หรือเปนผูเขียนบทความในวารสารวิชาการนานาชาติหรือในตางประเทศ

4) การเปนผูเขียนบทความหรือผูผลิตสื่อที่เผยแพรสูสาธารณะ

5) การเป็นอาจารย์แหล่งฝึกของนิสิต นักศึกษาเภสัชศาสตร์

6) การศึกษาต่อในระดับบัณฑิตศึกษา ในหลักสูตรที่เกี่ยวข้องกับสาขาเภสัชศาสตร์ วิทยาศาสตร์การแพทย์ แขนงตาง ๆ

7) การเขาศึกษาในหลักสูตรอบรมระยะสั้น (Short course training) เพื่อประกาศนียบัตรวิชาชีพเภสัช กรรม

8) การเขาศึกษาในหลักสูตรอบรมเพื่อประกาศนียบัตรวิชาชีพชั้นสูง และหลักสูตรวุฒิบัตรทางเภสัชกรรม

9) กิจกรรมที่เกี่ยวของกับโรคอุบัติใหมหรือโรคอุบัติซ้ำ โดยใหความรู เปนจิตอาสา

### **ขั้นตอนการยื่นขอกำหนดและรับรองหนวยกิตการศึกษาตอเนื่องทางเภสัชศาสตร (สภ.46)**

1. เข้าไปที่เว็บไซต์สภาเภสัชกรรม [https://www.pharmacycouncil.org](https://www.pharmacycouncil.org/)

2. เลือกทะเบียนขอมูลผูประกอบวิชาชีพเภสัชกรรม (E-Service)

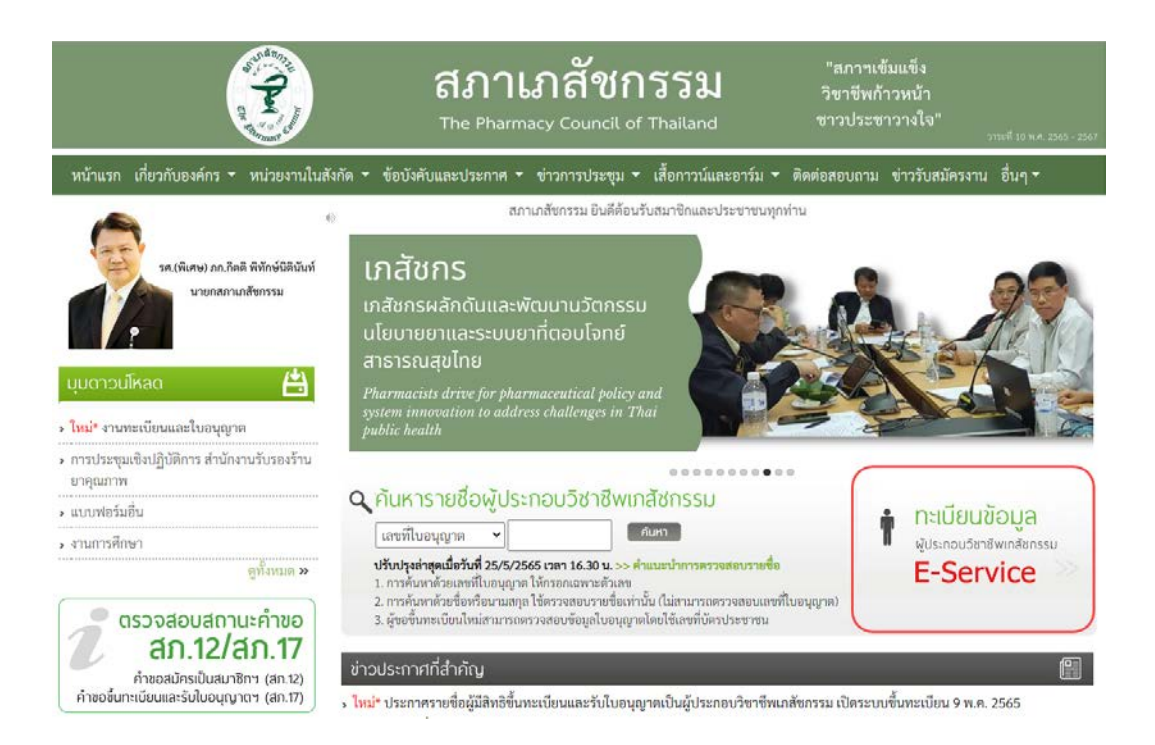

3. กรอกเลขที่ใบอนุญาตฯ และรหัสผ่าน แล้วกดปุ่มเข้าสู่ระบบ

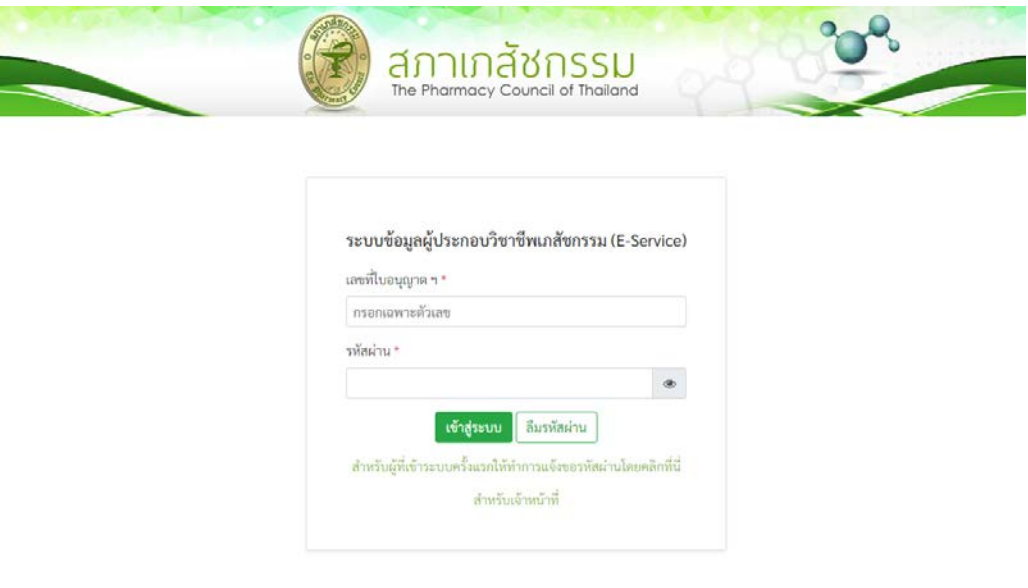

4. เลือกยื่นคำขอผาน E-Service

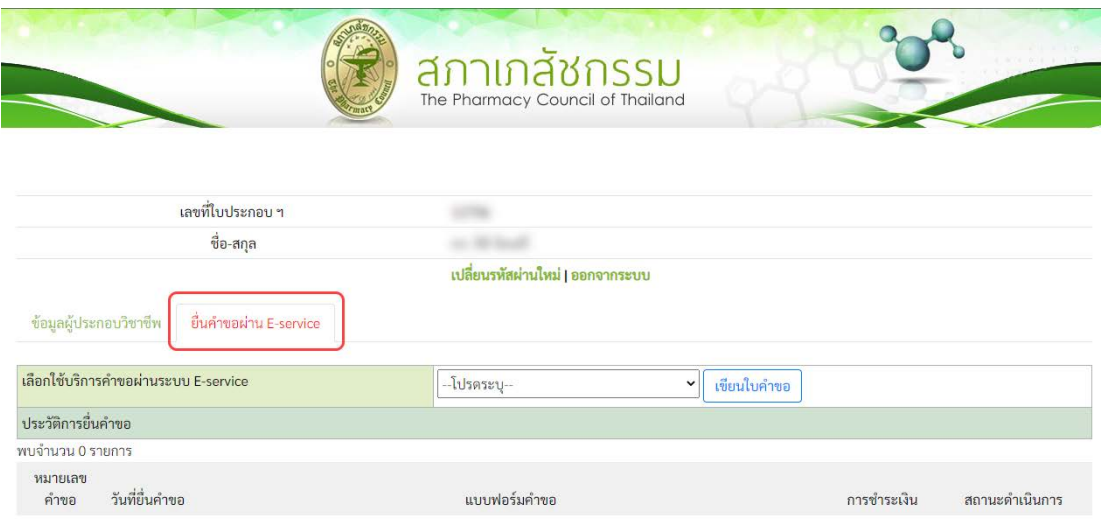

5. เลือก สภ.46 คำขอกำหนดและรับรองหน่วยกิตการศึกษาต่อเนื่องทางเภสัชศาสตร์ แล้วกดปุ่มเขียนใบคำขอ

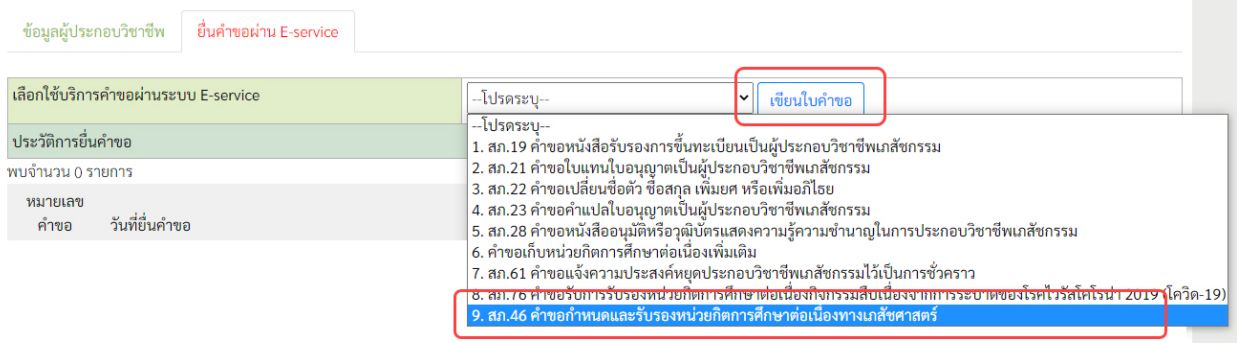

6. ตรวจสอบขอมูลผูยื่นคำขอและกรอกขอมูลใหครบถวน แลวกดปุมดำเนินการตอ

#### สภ.46 คำขอกำหนดและรับรองหน่วยกิตการศึกษาต่อเนื่องทางเภสัชศาสตร์

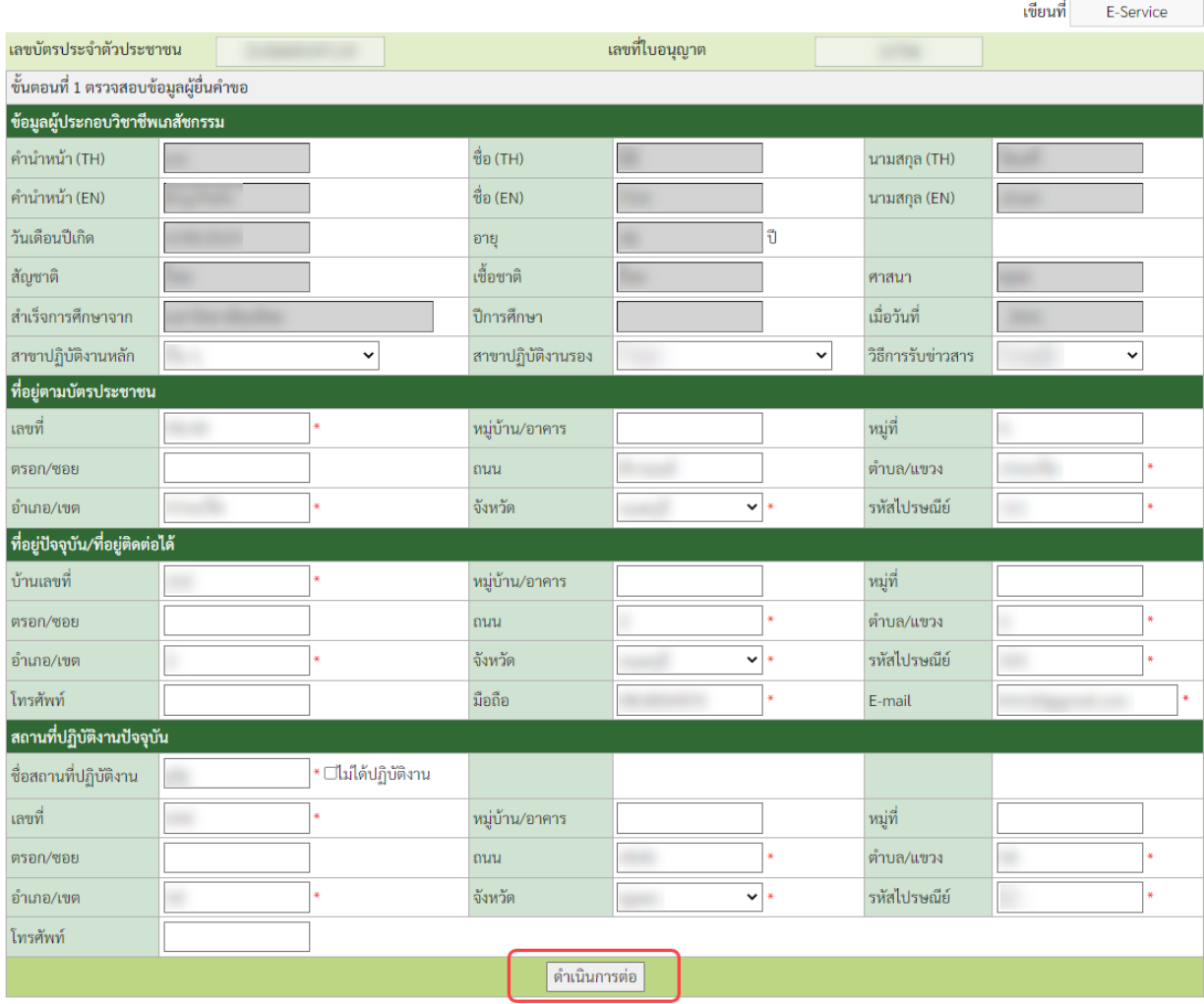

7. คลิกเลือกรูปแบบกิจกรรมที่ต้องการขอรับการกำหนดและรับรองหน่วยกิต (ตัวอย่างเช่น การเป็นวิทยากรใน การประชุมเชิงวิจัย/คลินิก)

หมายเหตุ:

- (1) ท่านสามารถเลือกรูปแบบกิจกรรมได้ 1 รูปแบบ/1 คำขอ กรณีต้องการขอกำหนดและรับรองหน่วยกิต กิจกรรมมากกวา 1 รูปแบบใหแยกยื่นคนละคำขอ
- (2) ทานสามารถยื่นคำขอกำหนดและรับรองหนวยกิตกิจกรรมแตละรูปแบบได 1 ครั้ง/ปการศึกษาตอเนื่อง

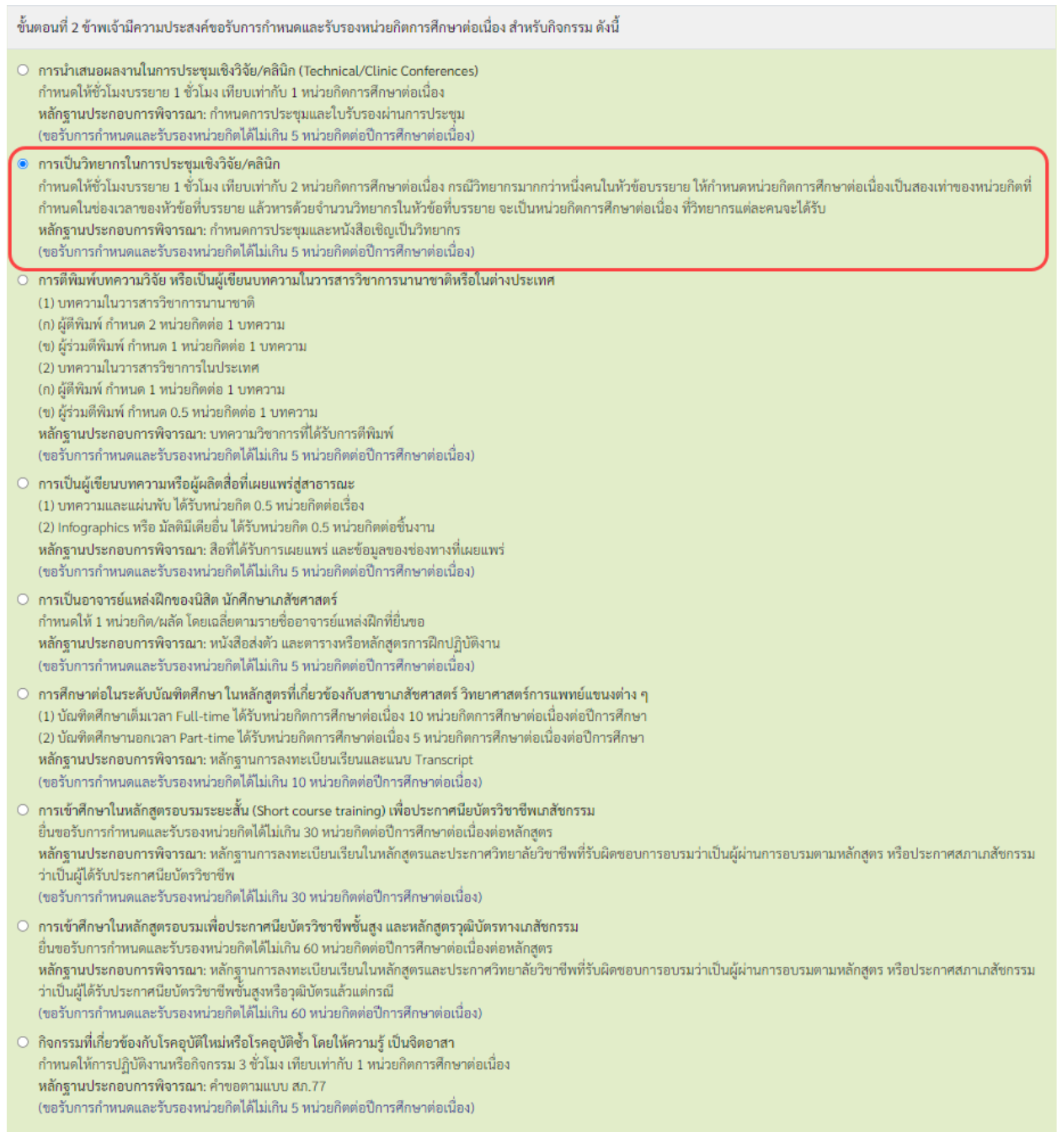

### 8. กรอกรายละเอียดเกี่ยวกับกิจกรรมและรวมจำนวนหนวยกิตที่ขอกำหนดและรับรองหนวยกิตการศึกษาตอเนื่อง

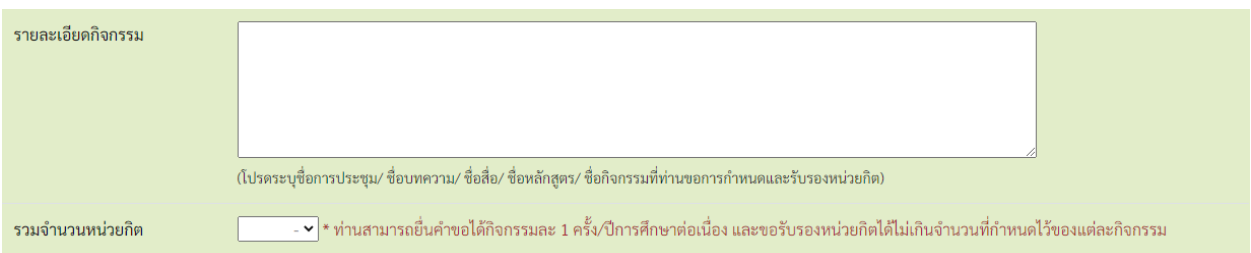

# 9. แนบไฟล์เอกสารหลักฐานเพื่อประกอบการพิจารณาแล้วกดปุ่มบันทึกข้อมูล

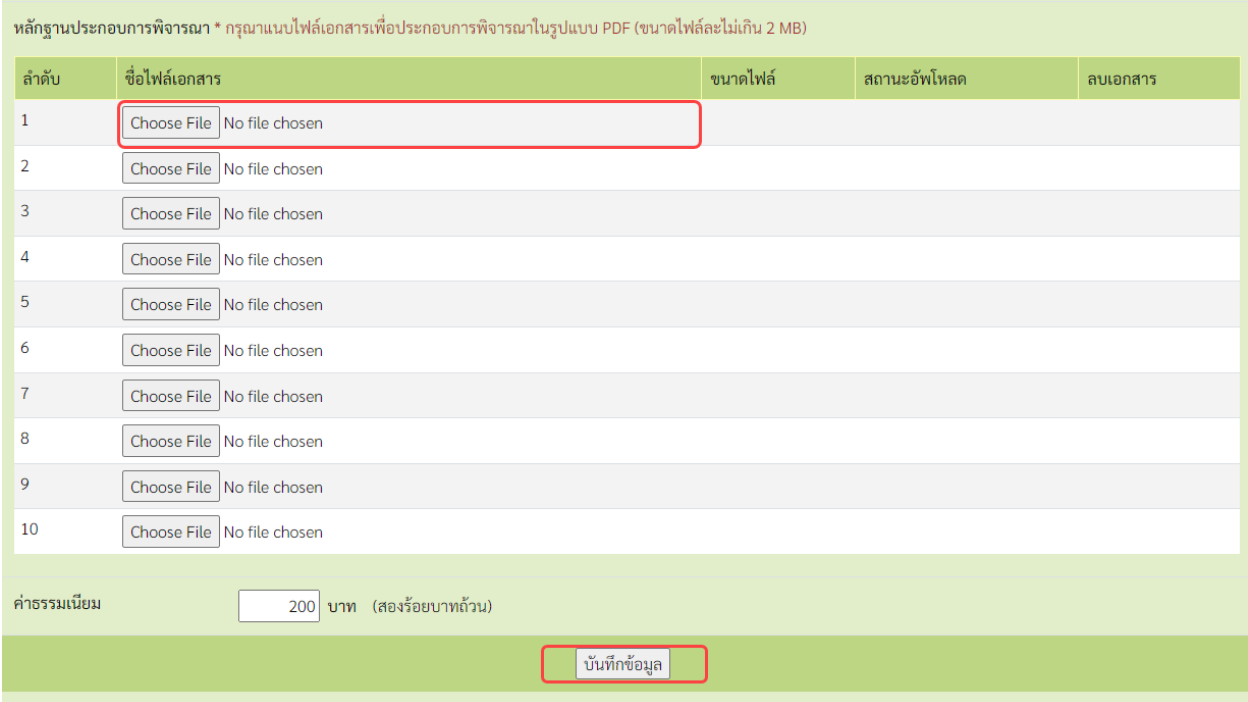

10. เมื่อกรอกขอมูลและแนบไฟลเอกสารครบถวนแลวใหกดปุมยืนยันการยื่นคำขอ

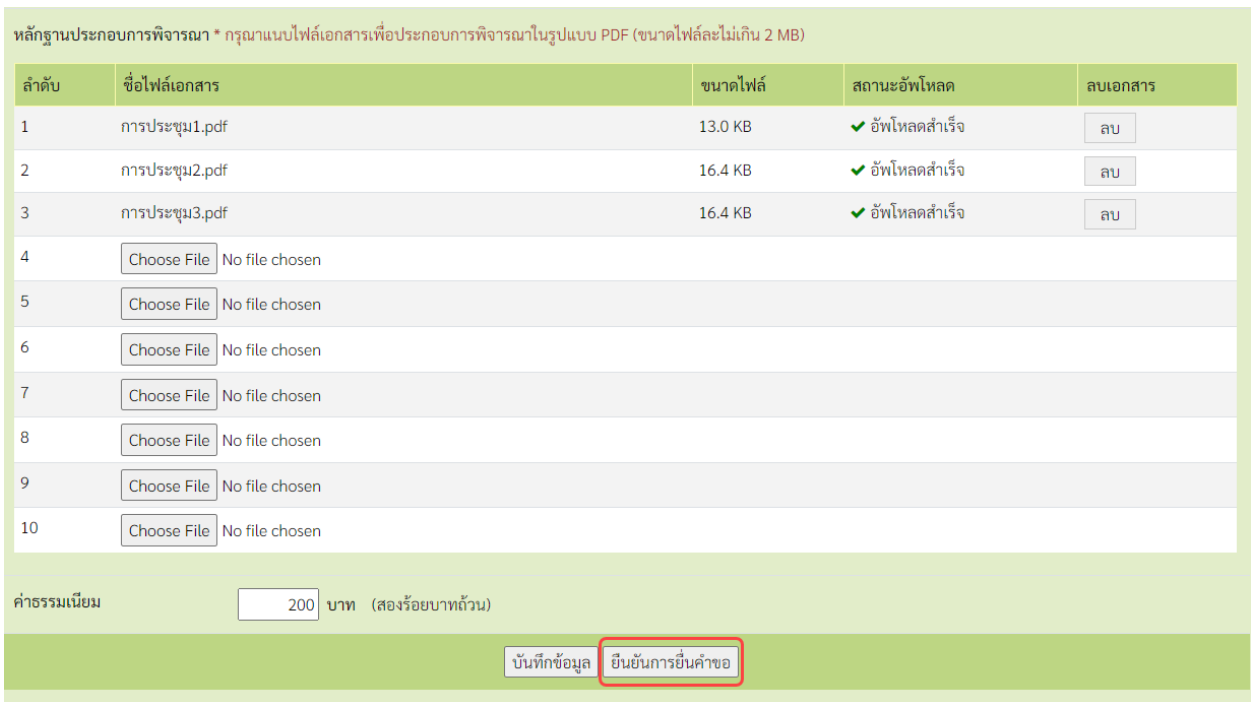

### 11. กดปุมพิมพใบชำระเงิน และชำระคาธรรมเนียม

(สามารถชำระเงินได้ทันทีผ่าน Mobile Banking ทุกธนาคาร หรือ นำไปชำระภายหลังเป็นเงินสดได้ที่ เคานเตอรธนาคารกรุงไทย)

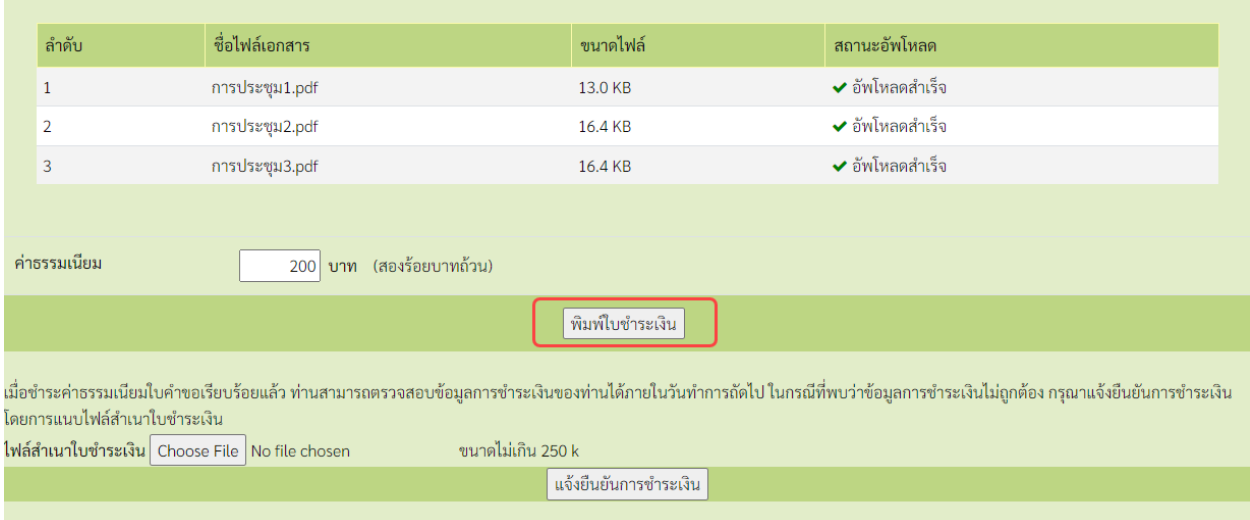

### หมายเหตุ: ทานสามารถตรวจสอบสถานะใบคำขอไดดวยตนเองโดยเขาไปที่เว็บไซต

[https://www.pharmacycouncil.org](https://www.pharmacycouncil.org/) แลวเลือกทะเบียนขอมูลผูประกอบวิชาชีพเภสัชกรรม (E-Service)

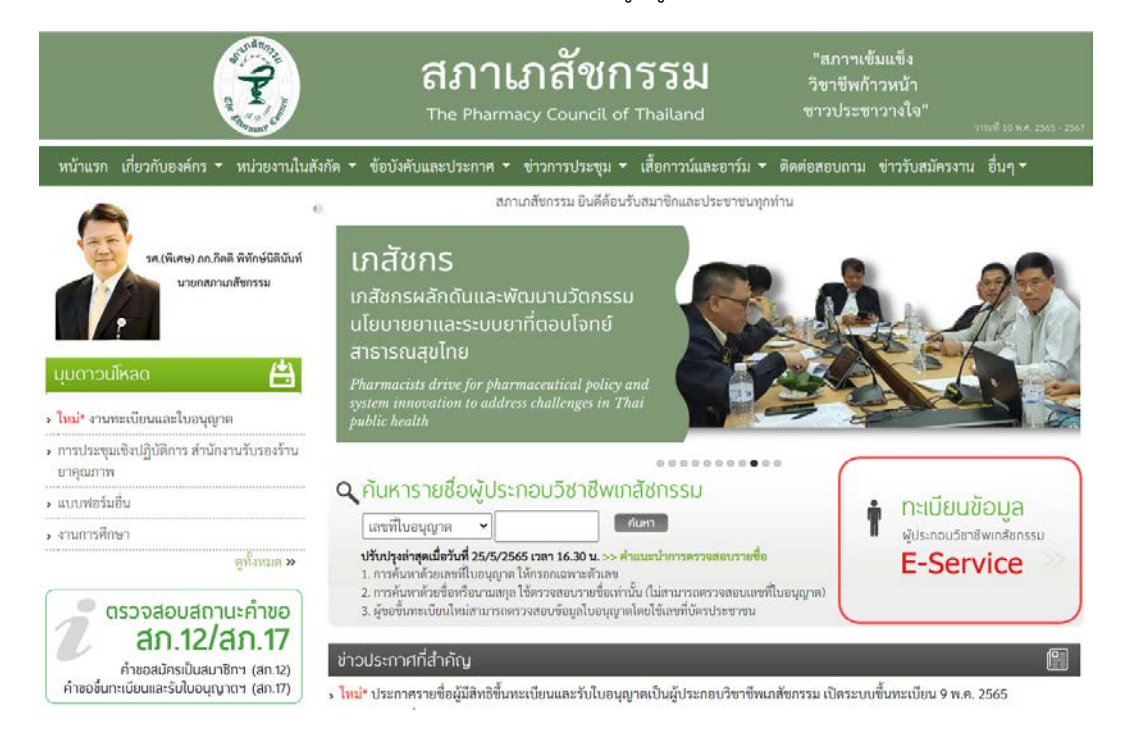

เมื่อเข้าสู่ระบบเรียบร้อยแล้ว ให้เลือกยื่นคำขอผ่าน E-Service จะแสดงสถานะใบคำขอของท่านดังรูปภาพด้านล่าง

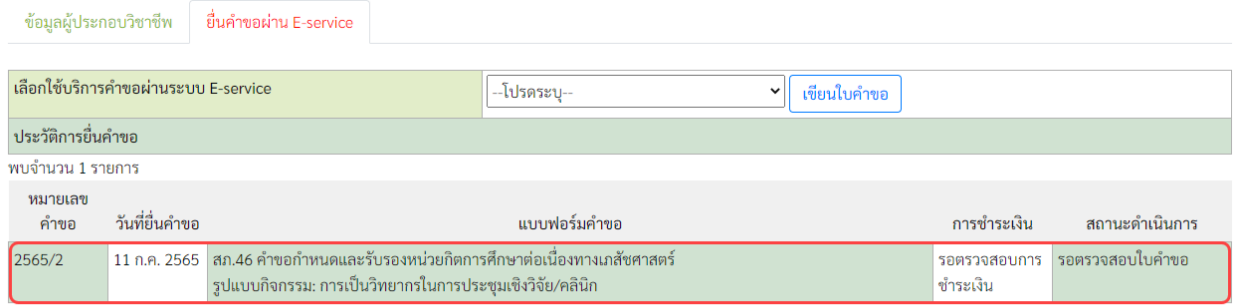

### **ขั้นตอนการพิมพหนังสือรับรองหนวยกิตการศึกษาตอเนื่อง**

เมื่อคำขอกำหนดและรับรองหนวยกิตการศึกษาตอเนื่องทางเภสัชศาสตร(สภ.46) ไดรับการพิจารณาและทาน ได้รับการรับรองหน่วยกิตเรียบร้อยแล้ว ท่านสามารถพิมพ์หนังสือรับรองหน่วยกิตการศึกษาต่อเนื่องด้วยตนเองได้ ดังนี้

1. เข้าไปที่เว็บไซต์ <u>https://www.pharmacycouncil.or</u>g แล้วเลือกทะเบียนข้อมูลผู้ประกอบวิชาชีพเภสัชกรรม

(E-Service)

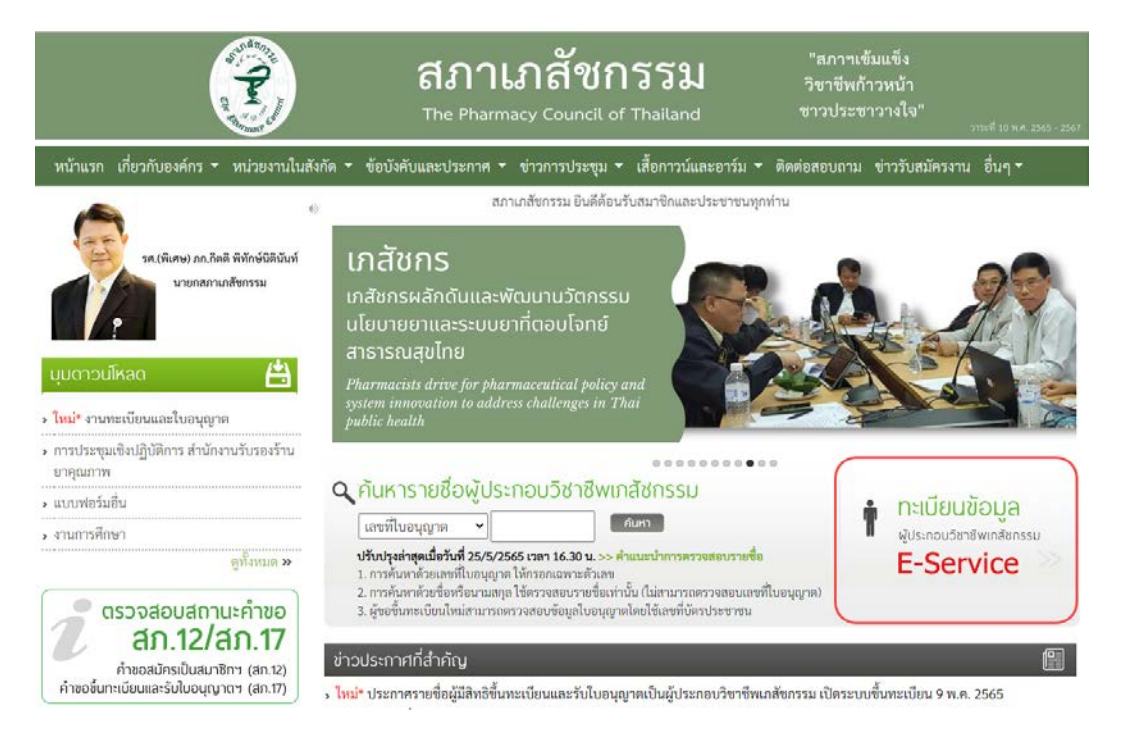

2. เมื่อเข้าสู่ระบบเรียบร้อยแล้ว ให้เลือกยื่นคำขอผ่าน E-Service

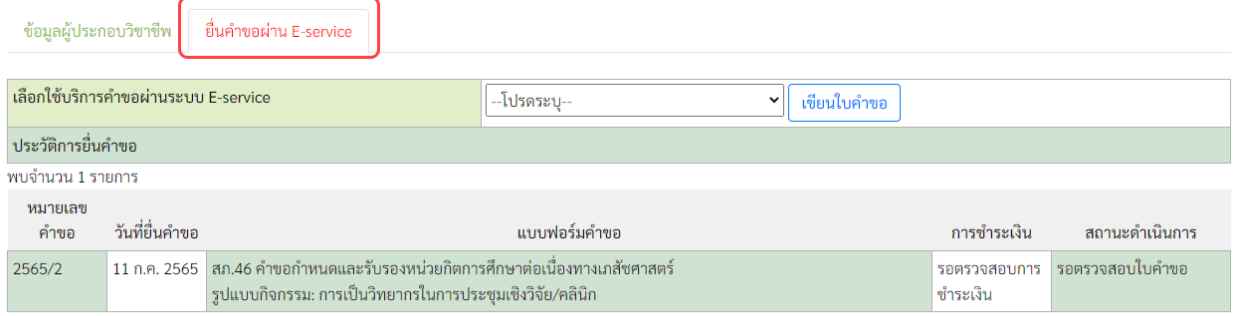

3. เลือกรายการคำขอ สภ.46 ที่ตองการพิมพหนังสือรับรองหนวยกิต

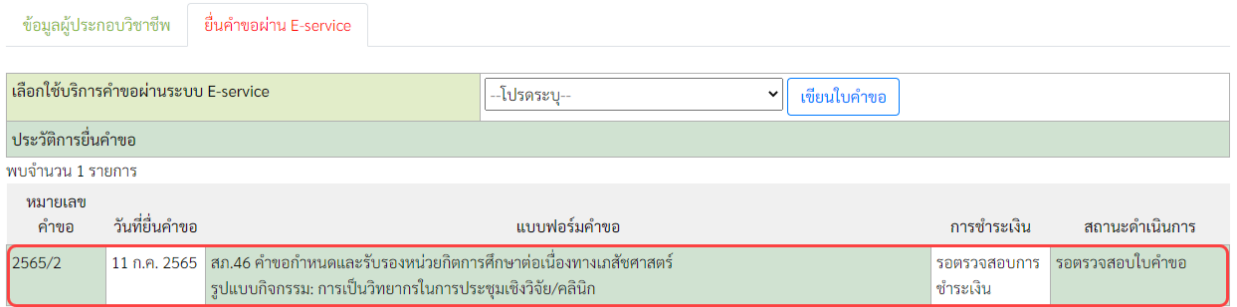

### 4. กดปุมพิมพหนังสือรับรองหนวยกิตการศึกษาตอเนื่อง

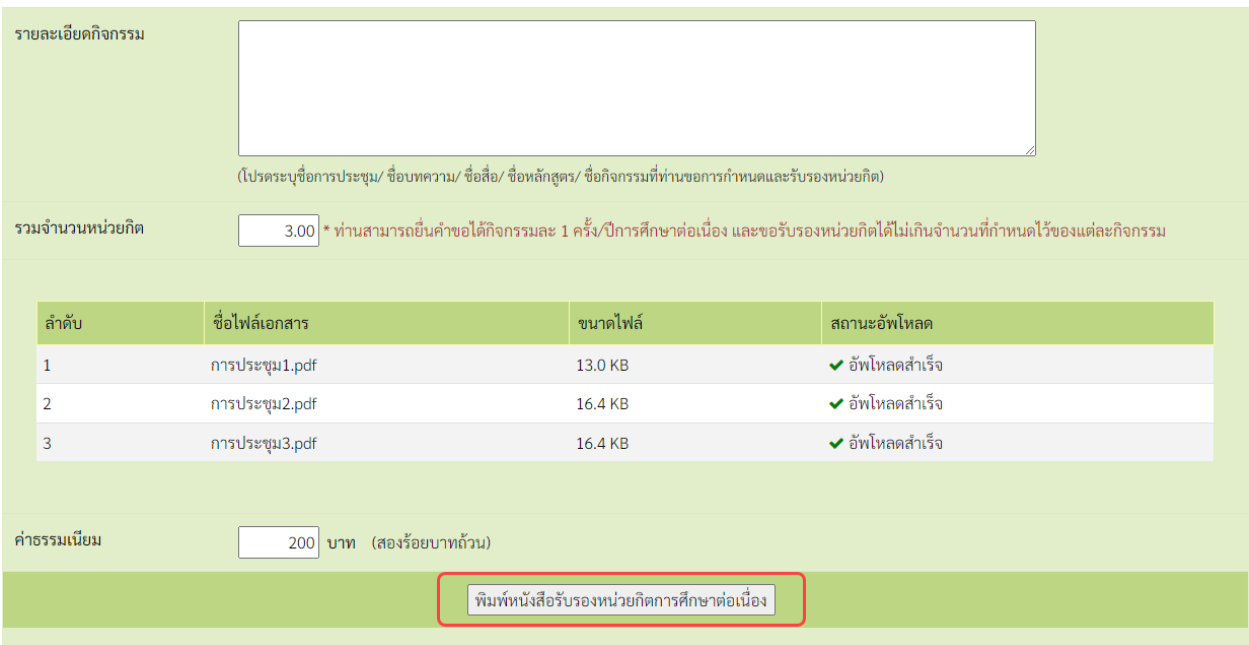

**สอบถามขอมูลเพิ่มเติมไดที่ศูนยการศึกษาตอเนื่องทางเภสัชศาสตร**

**โทรศัพท 0 2591 9992-5**

**อีเมล: ccpe@pharmacycouncil.org**